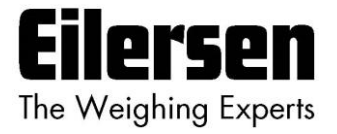

## **4x70A Implementation Guide PROFINET**

**4x70A PROFINET communication module**

**Implementation using Siemens TIA Portal Function Block (FB)**

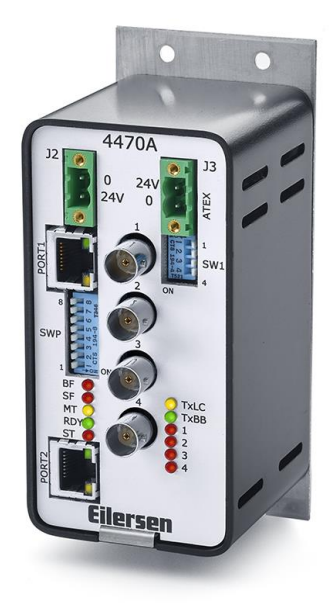

Software: Use with 4x70.CONCTR\_4.190123.1v2 (or newer) Doc. no.: Guide\_Siemens\_Eilersen\_V1.2 (4x70) (200624-1v2c-eng) Date: 2022-02-03 Rev.: 1v2c

**Contact: Eilersen Electric A/S Kokkedal Industripark 4 DK-2980 Kokkedal Denmark www.eilersen.com info@eilersen.com Tel: +45 49 180 100 Fax: +45 49 180 200**

# <span id="page-1-0"></span>**Contents**

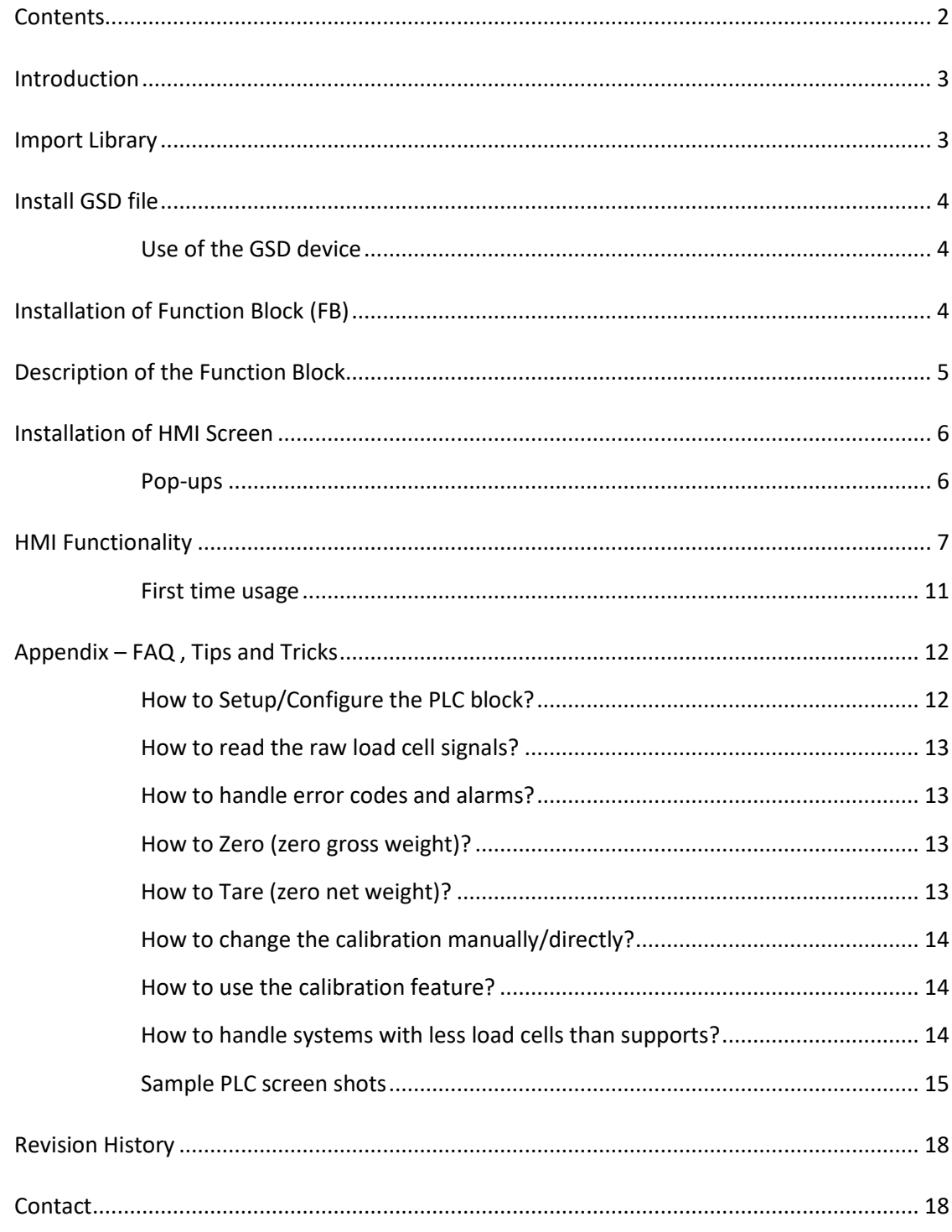

# <span id="page-2-0"></span>**Introduction**

This document is a guide for implementation of an PROFINET interface for Eilersen capacitive load cells, with a Siemens TIA Portal Function Block (FB).

The software library also includes one HMI Screen, with six pop-up screens.

#### **IMPORTANT:**

**Please note that this PLC program block is only intended as an example for inspiration and is not as such a product on which Eilersen Electric A/S offers any warranty or support.**

**Furthermore, Eilersen Electric A/S is not responsible for any loss or damage caused as a result of using this program block.**

**Unauthorized copying and distribution of the program block is prohibited as it is the property of Eilersen Electric A/S.**

### <span id="page-2-1"></span>**Import Library**

When installing the Function Block and HMI Screen, you will have to drag and drop from the "Eilersen 4x70A" library. The installation of this library is described in this section.

Click on the "Libraries" tab, at the right side of Siemens Tia Portal, then right click at an empty space and click "Retrieve library…". As seen on Figure 1.

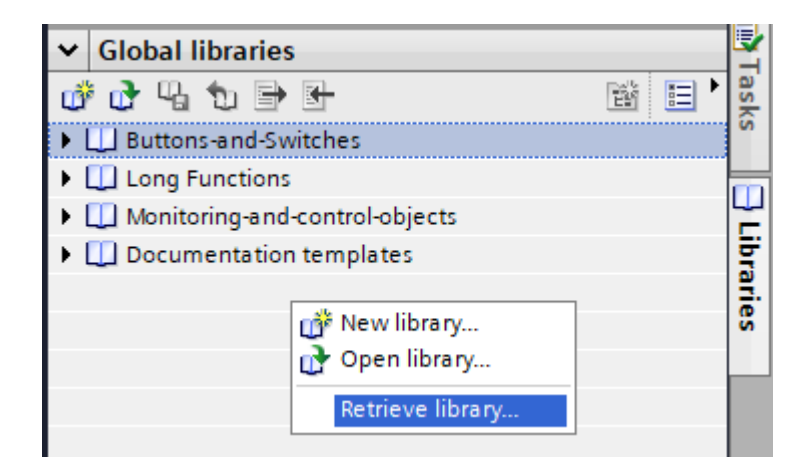

*Figure 1 - Right-click on library*

Browse and find the "Eilersen 4x70A" library file, and click "Open".

Now the library is installed and ready to use.

### <span id="page-3-0"></span>**Install GSD file**

In this section you will be guided through on how to install the GSD file. The latest GSD file, for this Profinet module, can be found on the Eilersen website.

Go to Options -> Manage general station description files (GSD).

At the "Installed GSDs" tab, check the "Source path" is set to the current location of the GSD file from Eilersen.

Check the box of the GSD file from Eilersen, and Click on the "Install" button. As seen on Figure 2.

| Manage general station description files                                 |         |          |                   | $\overline{\mathsf{x}}$ |  |  |  |  |  |
|--------------------------------------------------------------------------|---------|----------|-------------------|-------------------------|--|--|--|--|--|
| <b>Installed GSDs</b><br><b>GSDs in the project</b>                      |         |          |                   |                         |  |  |  |  |  |
| Source path:<br>C:\Program Files\Siemens\Automation\Portal V15_1\Bin\gsd |         |          |                   | $\ldots$                |  |  |  |  |  |
| Content of imported path                                                 |         |          |                   |                         |  |  |  |  |  |
| 罓<br>File                                                                | Version | Language | Status            | Info                    |  |  |  |  |  |
| GSDML-V2.3-Eilersen Electric-4x70 V2.3                                   |         | English  | Not yet installed | 4x70 board              |  |  |  |  |  |
|                                                                          |         |          |                   |                         |  |  |  |  |  |
|                                                                          |         |          |                   |                         |  |  |  |  |  |
|                                                                          |         |          |                   |                         |  |  |  |  |  |
|                                                                          |         |          |                   |                         |  |  |  |  |  |
|                                                                          |         |          |                   |                         |  |  |  |  |  |
|                                                                          |         |          |                   |                         |  |  |  |  |  |
|                                                                          |         |          |                   |                         |  |  |  |  |  |
|                                                                          |         |          |                   |                         |  |  |  |  |  |
| $\left\langle \right\rangle$                                             | Ш       |          |                   |                         |  |  |  |  |  |
|                                                                          |         |          | Install<br>Delete | Cancel                  |  |  |  |  |  |

*Figure 2 - GSD installation window*

Now you have installed the GSD file into Siemens Tia Portal.

### <span id="page-3-1"></span>**Use of the GSD device**

Go to "Devices & networks", and click on the "Hardware catalog" on the right-hand side. In the catalog go to "Other field devices" -> "PROFINET IO" -> "I/O" -> "Eilersen Electric" -> "4x70 CONCTR 4", now drag and drop the "4x70 V1.0" device to your network.

### <span id="page-3-2"></span>**Installation of Function Block (FB)**

For the installation of the Function Block, the library has to be installed beforehand. See the "Import Library" section.

Go to the "Eilersen 4X70A" global library and right-click on the library, then choose "Update types" and click on "Project…", as seen on Figure 3.

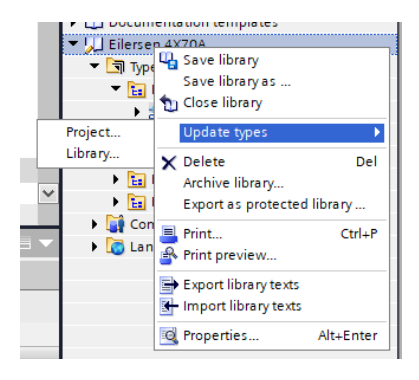

*Figure 3 - Global libraries*

Now the function block (FB) is imported to your "Project Library". Next you will have to drag and drop the FB from "Types" in your "Project Library", into your project.

Remember also to drag and drop the PLC tags from the "Master copies" from the global library to your project.

Now the Function Block is installed and ready to use.

# <span id="page-4-0"></span>**Description of the Function Block**

This section describes the required tags on the Function Block (FB) as seen on Figure 4.

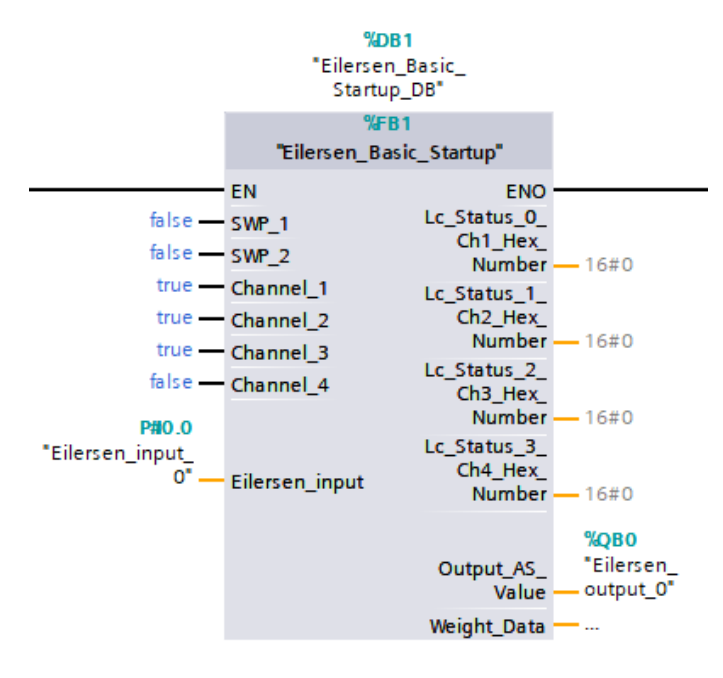

*Figure 4 - Function Block*

At the next page, there is a description of all input and outputs of this Function Block (FB).

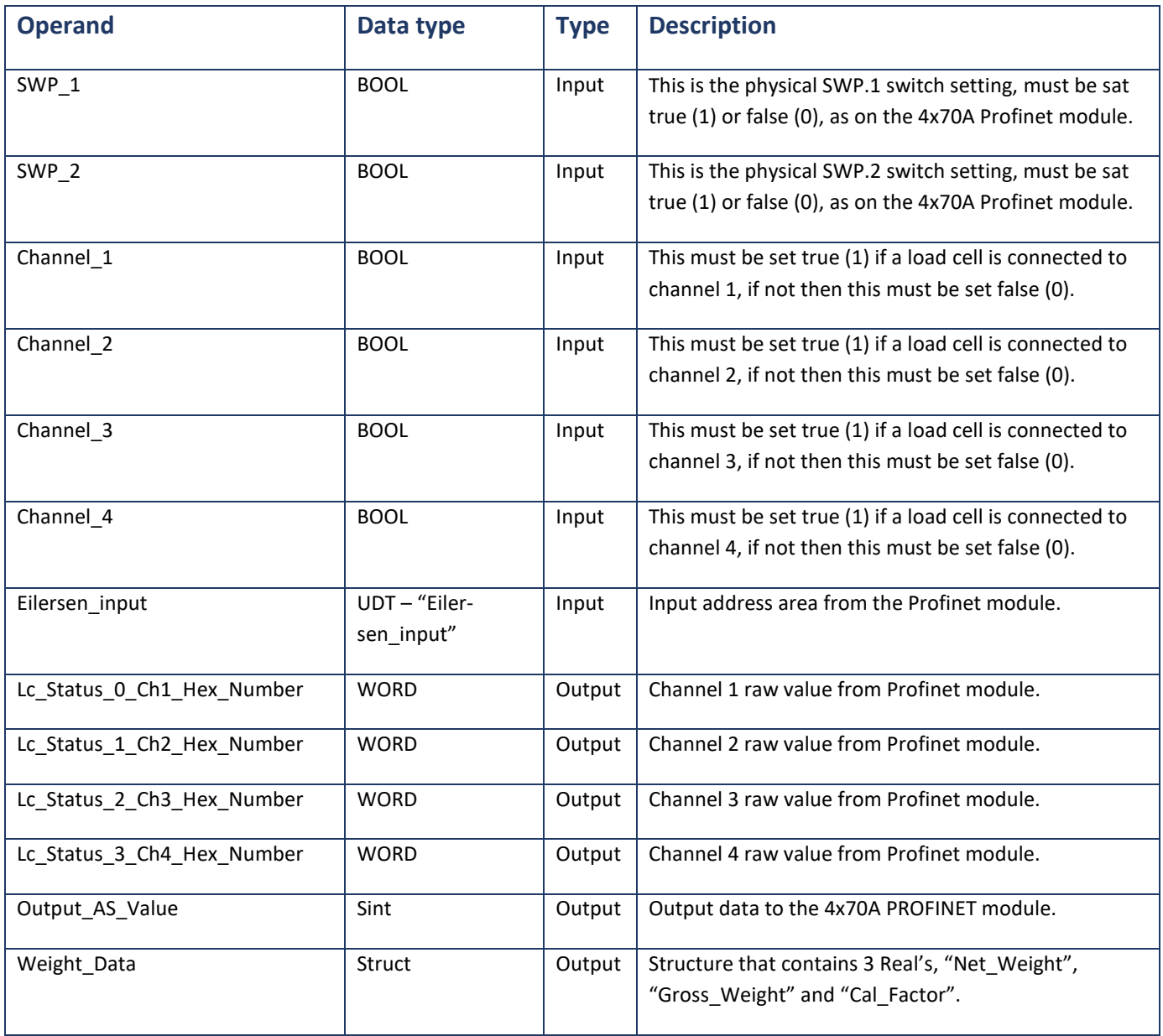

# <span id="page-5-0"></span>**Installation of HMI Screen**

This section clarifies how to install the HMI Screen and pop-ups. The HMI Screen has been developed using a TP1200 Comfort panel as a template. If you use a smaller panel, you will have to resize the screen to fit yours.

To install the HMI project, you will have to drag and drop the "Eilersen\_Template", from the global library, into your HMI project.

Remember also to drag and drop the HMI tag list into your HMI project.

### <span id="page-5-1"></span>**Pop-ups**

To install all six pop-up screens, you have to look in the global library under HMI -> Pop-up screens and drag and drop all six pop-ups to your HMI project under Screen management -> Pop-up screens.

# <span id="page-6-0"></span>**HMI Functionality**

In this section there are shown pictures from the HMI screen and all of the pop-up screens.

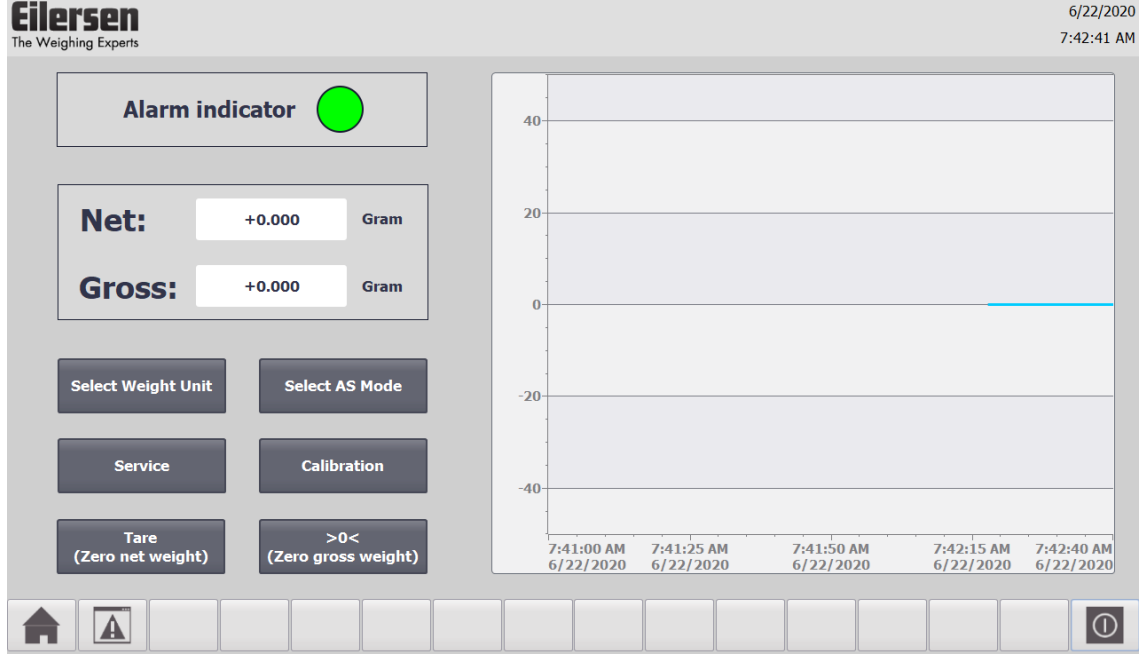

*Figure 5 - HMI Front screen*

On the HMI screen, there are shown two parameter values: "Net" and "Gross" weight. See Figure 5.

Each of the parameters has a button for zeroing the weight:

• "Tare (Zero net weight)"

and

• ">0< (Zero gross weight)"

When either of these buttons are pressed, a warning associated to that button are shown, as seen on Figure 6 and Figure 7.

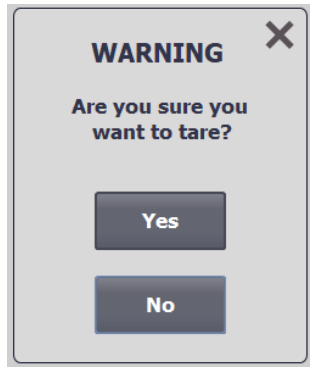

*Figure 7 - Tare warning display Figure 6 - >0< warning display*

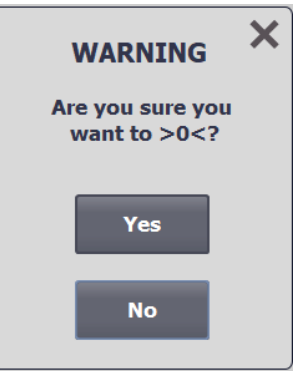

The alarm indicator seen on Figure 5, goes from green to red only if a major alarm occurs. There is also a live graph of both the Net and Gross weight, as seen on Figure 5.

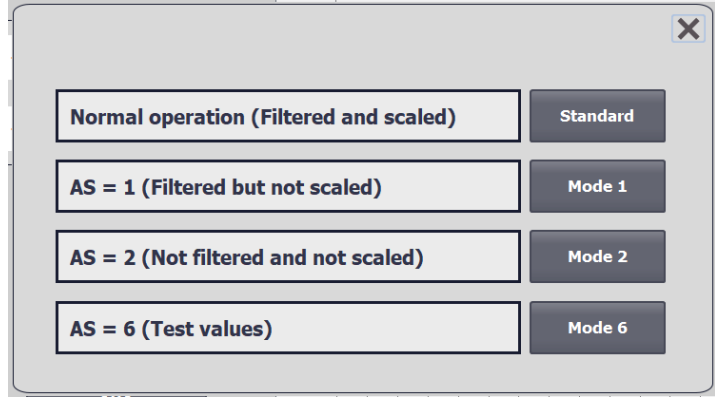

When the "Select AS Mode" button is pressed a popup appears, see Figure 8.

*Figure 8 - AS mode popup*

Here it is possible to select between four modes, which are:

- Standard: Filtered and scaled (Default mode)
- Mode 1: Filtered but not scaled (The signal is not scaled but it is "adjusted by the calibration factor" E.g. if there are 3 legs on a tank and only 1 load cell, the signal weight shown will be tripled)
- Mode 2: Not filtered and not scaled (The signal is not scaled but it is "adjusted by the calibration factor")
- Mode 6 (Test mode): shows hardcoded signal values

These "AS" modes are described in more details in Eilersen user manual for the 4x70 module.

When the "Calibration" button is pressed, a popup appears, see Figure 9.

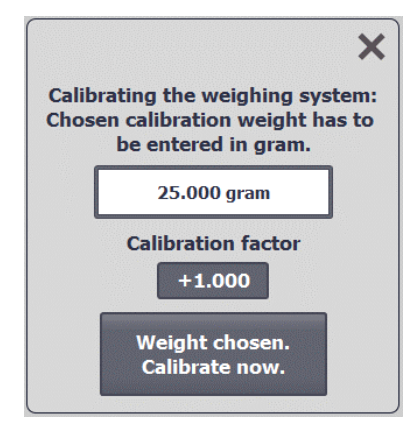

*Figure 9 - Calibration popup-window*

From here it is possible to calibrate the weighing system.

Enter the known weight into the input display (in gram) and then pressing the "Weight chosen. Calibrate now" button.

You can also adjust the calibrating factor by pressing the input display.

Beware that if you press the "Weight chosen. Calibrate now" button, after you manually adjusted the calibrating factor, then this manual change will not take effect.

After the system is calibrated you can see the calibrating factor by pressing the "Service" button.

Make sure that the calibration factor is not too far from what is described in Eilersen user manual section "System calibration of weighing system".

When the "Service" button is pressed, a popup appears, see Figure 10.

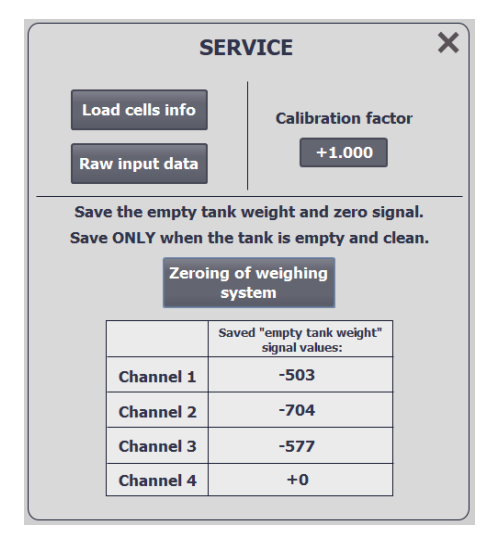

*Figure 10 - Service popup*

This is a service window, from here it is possible to:

- See the Raw input data from the PROFINET-module, by pressing the "Raw input data" button. When pressed a new popup appears, see Figure 11.
- See each load cell's serial number, exponent and capacity, by pressing the "Load cells info" button. When pressed a new popup appears, see Figure 12.
- See calibration factor
- Save the empty tank weight by pressing the "Zeroing of weighing system" button. (This is a raw calibration)
- Change the empty tank signal values manually

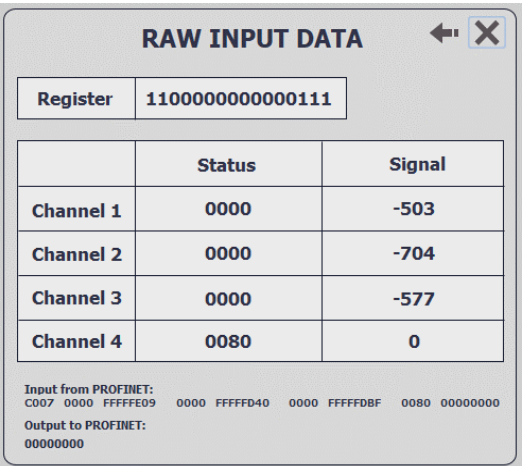

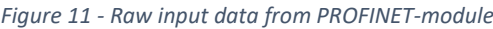

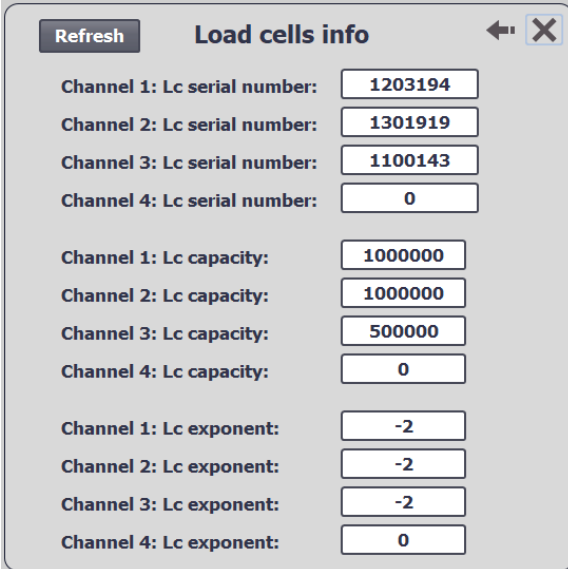

*Figure 12 - Load cells info popup*

When the button "Select Weight Unit" is pressed, a popup appears, see Figure 13. From the popup it is possible to choose between the weight units: Gram, Kg, Ton. It is not possible to choose a weight unit if an error is active.

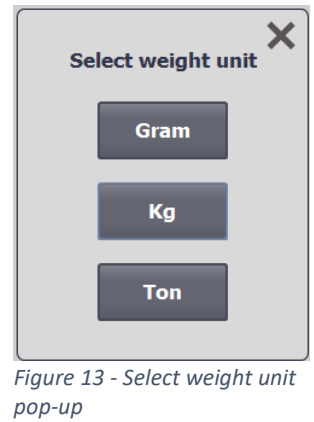

### <span id="page-10-0"></span>**First time usage**

- Make sure that the tank on the load cells is empty and clean.
- Press "Service" and then press the "Zeroing of weighing system" button.
- Put the calibration weight in / on the tank.
- Press the "Calibration" button. Enter the calibration weight into the input display in gram.
- Press the "Weight chosen. Calibrate now" button.
- Make sure that the weight now showing on the "Frontscreen", is the same as the calibration weight.

# <span id="page-11-0"></span>**Appendix – FAQ , Tips and Tricks**

This section contains Frequently Asked Questions (FAQ), Tips and Tricks related to the PROFINET PLC Function Block (FB) for the 4x70A PROFINET module. This appendix is to be considered a supplement in addition to the information stated in the preceding sections.

### <span id="page-11-1"></span>**How to Setup/Configure the PLC block?**

- 1) It is possible to implement the PLC block without inclusion of the HMI interface, but will require more basic knowledge on how zeroing, taring, calibration, selection of unit and selection of AS-mode is made using read and write of the different variables available in the PLC block. Please also refer to the document describing the software version in the 4x70A PROFINET module.
- 2) The PROFINET connection between the PLC and the 4x70A PROFINET module is configured using the supplied GSDML file. The GSD-device needs to be configured with an IP address and assigned an address area in the PLC. The PLC block is then inserted into the PLC project.
- 3) In order to correctly configure the PLC block, for example in a system with 2 load cells using a 4270A PROFINET module (see later in this appendix for sample screen shots of such a system), the following must be performed with *names* referring to variables in the PLC block:
- 4) The PLC block must be configured so the **Eilersen\_input** is assigned to the input byte that the GSD-device has been assigned to.
- 5) The PLC block must be configured so the **Output\_AS\_Value** is assigned to the output byte that the GSD-device has been assigned to.
- 6) The **SWP\_1** and **SWP\_2** variables must be set to represent the actual setting of the SWP.1 and SWP.2 switches on the 4270A module to ensure correct scaling. Normally both DIP switches are set in the OFF position; hence **SWP\_1** and **SWP\_2** should normally be FALSE.
- 7) The **Channel\_1** to **Channel\_4** variables should be set to reflect the number of load cells connected to the system. Thus in a system with a 4270A PROFINET module and 2 load cells both **Channel\_1** and **Channel\_2** should be TRUE, while the remaining **Channel\_3** and **Channel\_4** both should be FALSE.
- 8) The calibration factor (**Cal\_Factor**) should be set to 1.00000 (possibly a different value in systems where not all supporting points are equipped with a load cell; see below) until a calibration is performed and overwrites this value.
- 9) The desired weight unit (**Weight\_Unit**) for the system should be selected (Gram, Kg or Tons). The choice should reflect the actual load cells and their capacity. The choice is made by setting one of the following three to TRUE while the remaining two must remain FALSE: **Chosen\_Gram\_On\_HMI** , **Chosen\_Kg\_On\_HMI** or **Chosen\_Ton\_On\_HMI**. Once the selection has been made the **Weight\_Unit** will reflect the choice as:

```
Weight Unit = 1 = Gram
Weight_Unit = 2 = Kg
Weight_Unit = 3 = Tons
```
10) During normal operation it should be ensured that the **Output\_AS\_Value** is 0. This is done by writing TRUE to **Chosen\_AS\_Value\_Is\_0**. Please refer to the document describing the software version in the 4x70A PROFINET module for how the different AS values are handled. Setting the AS value to a different value than 0 is used for test purpose or to transfer other values than the load cell signals. Setting the AS to a value different than 0 will cause the load cell status from the 4x70A PROFINET module to differ from 0.

### <span id="page-12-0"></span>**How to read the raw load cell signals?**

- 1) The raw load cell signals for the connected load cells that are received on the PROFINET and used to generate the system gross weight, they can be read directly in **Ch[1]** to **Ch[4]**.
- 2) This can be useful during error finding.

#### <span id="page-12-1"></span>**How to handle error codes and alarms?**

- 1) The status of each of the connected load cells (and enabled load cells using **Channel\_1** to **Channel\_4**) can be read from: **Lc\_Status\_0\_Ch1\_Hex\_Number** to **Lc\_Status\_3\_Ch4\_Hex\_Number**.
- 2) During normal operation the status of all connected load cells should be 0. If the load cell status is different from 0, this is an error code signaling that something is wrong.
- 3) An error code can be simulated/provoked by disconnecting a load cell from its BNC connector and verify that an error code appears in the appropriate status register, and then reconnecting it again once the check has been made.
- 4) The load cell status codes are use by the PLC block to generate certain alarm flags, that should be monitored as well.
- 5) **IMPROTANT:** During normal operation the load cell signals and weight values from the PLC block may **NOT** be used if an error is indicated. Also if an error is indicated, then actions such as Zero, Tare, Calibration, etc. should **NOT** be performed/attempted.

### <span id="page-12-2"></span>**How to Zero (zero gross weight)?**

- 1) Prior to performing a **Zero** operation (zero of gross weight), make sure that the weighing system on the load cells is empty and clean.
- 2) To perform the **Zero** operation set **Calc.Set\_Gross\_Weight\_Unitless\_Zero** to TRUE, and then set **Calc.Set\_Gross\_Weight\_Unitless\_Zero** back to FALSE again.
- 3) The **Zero** operation should NOT be attempted or allowed if an error/alarm is indicated.
- 4) The actual zero value stored as a result of the **Zero** operation can be read from **Calc.Gross\_Weight\_Set\_Zero**.

### <span id="page-12-3"></span>**How to Tare (zero net weight)?**

- 1) To perform a **Tare** operation (zero of net weight) set **Calc.Zeroing\_Net\_Tare** to TRUE, and then set **Calc.Zeroing\_Net\_Tare** back to FALSE again.
- 2) The **Tare** operation should NOT be attempted or allowed if an error/alarm is indicated.
- 3) The actual tare value stored as a result of the **Tare** operation can be read from **Calc.Net\_Weight\_Set\_Zero**.

### <span id="page-13-0"></span>**How to change the calibration manually/directly?**

- 1) The PLC block contains a calibration factor (**Cal\_Factor**) that is used to calibrate the final gross weight (**Weight\_Data.Gross\_Weight**) and hence also the final net weight (**Weight\_Data.Net\_Weight**).
- 2) The final gross weight (**Weight\_Data.Gross\_Weight**) is determined as the gross weight prior to calibration (**Calc.Gross\_Weight**) multiplied by the calibration factor (**Cal\_Factor**).
- 3) The calibration factor (**Cal\_Factor**) can be changed directly. So if you increase the calibration factor by 1%, for instance from 1.00000 to 1.01000, the final gross weight and net weight values will increase by 1%.
- 4) There is no upper or lower limit on the value of the calibration factor (**Cal\_Factor**).
- 5) In normal systems with load cells under each supporting point, the calibration factor (**Cal\_Factor**) should be close to 1.00000 depending on a performed calibration (see below). If the calibration factor is below 0.90000 or above 1.10000, this could indicate a mechanical problem in the weighing system, that has to be taken care of.
- 6) After changing the calibration factor (**Cal\_Factor**) always check, that the weight reading is correct when a known load is applied to the system.

### <span id="page-13-1"></span>**How to use the calibration feature?**

- 1) Make sure that the weighing system on the load cells is empty and clean.
- 2) Perform a **Zero** operation as well as a **Tare** operation.
- 3) Place the known calibration load on/in the weighing system. To optimize the calibration, make sure the used calibration load is as close to the maximum capacity of the system as possible.
- 4) Write this used calibration load into **Calc.Cal\_Load** ensuring it is entered using the proper unit.
- 5) To perform the **Calibration** operation set **Calc.System\_Calibration\_Of\_Weighing\_System** to TRUE, and then set **Calc.System\_Calibration\_Of\_Weighing\_System** back to FALSE again.
- 6) The calibration factor (**Cal\_Factor**) should now be updated and used to determine the final gross weight.
- 7) Verify that the weight reading is now correct and matches the used calibration load.
- 8) The **Calibration** operation should NOT be attempted or allowed if an error/alarm is indicated.

### <span id="page-13-2"></span>**How to handle systems with less load cells than supports?**

- 1) If the weighing system does not have load cells under all supporting points (i.e. such as a 3 legged tank with load cell under 1 leg, or a 4 legged tank with load cells under 2 legs), and if the weighing system is symmetrical, and if the load/content can be considered evenly distributed on the weighing system, then correct weight reading can obtained by scaling up to the final gross weight (**Weight\_Data.Gross\_Weight**) using the calibration factor (**Cal\_Factor**) as follows.
- 2) As an example in a system with 3 supporting points and only 1 load cell under one of the points, the calibration factor (**Cal\_Factor**) should be set to 3.00000 as the system otherwise will only show approximately 1/3 of the actual load as 2/3 of the load will be ab-

sorbed by the supporting points without load cells. Similar for a system with 4 supporting points and only 2 load cells, the calibration factor (**Cal\_Factor**) should be set to 2.00000.

- 3) Care should be taken if the build in calibration feature is used to fine calibrate the system, as this requires the applied load to be distributed evenly among the supporting points with or without load cells. Using this calibration feature should result in a calibration factor (**Cal\_Factor**) close to either 3.00000 or 2.00000 in the 2 above examples respectively.
- 4) After changing the calibration factor (**Cal\_Factor**) always check, that the weight reading is correct when a known load is applied to the system.

### <span id="page-14-0"></span>**Sample PLC screen shots**

The following section shows sample PLC screen shots of a system with 2 load cells using a 4270A PROFINET module.

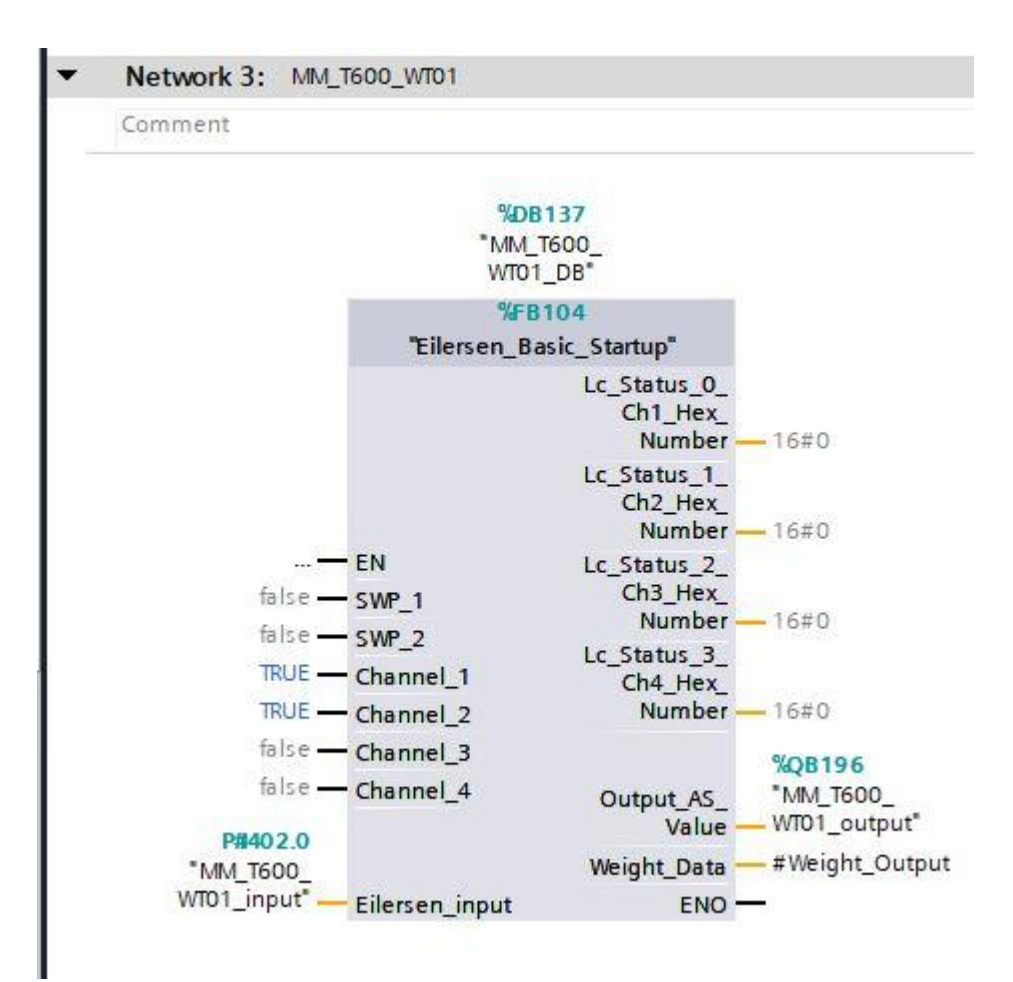

*Figure 14 – PLC Function Block*

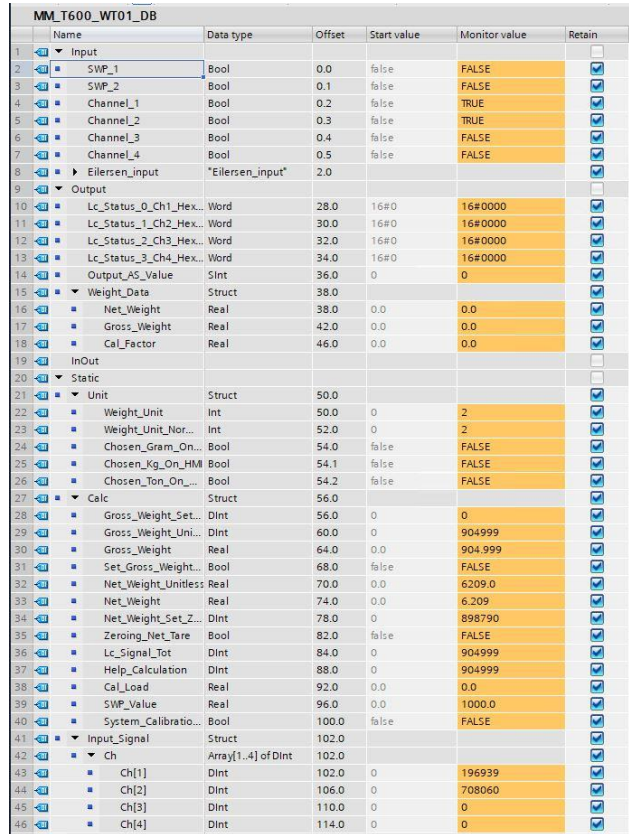

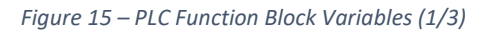

| 47 1     | $\blacktriangledown$ |                       | Weight_And_Signal                 | Struct            | 118.0 |                   |                | ☑                       |
|----------|----------------------|-----------------------|-----------------------------------|-------------------|-------|-------------------|----------------|-------------------------|
| 48 40    |                      |                       | Save                              | Bool              | 118.0 | false             | FALSE          | ☑                       |
| 49 60    | ٠                    | ٠                     | ch                                | Array[14] of Dint | 120.0 |                   |                |                         |
| 50 包     |                      | ×                     | Ch[1]                             | Dint              | 120.0 | $\overline{0}$    | $\overline{0}$ | ☑                       |
| 51 60    |                      | ä                     | Ch[2]                             | Dint              | 124.0 | $\overline{O}$    | $\overline{0}$ | ▽                       |
| 52 1     |                      | ۰                     | Ch[3]                             | Dint              | 128.0 | $\circ$           | $\overline{0}$ | ☑                       |
| 53 包     |                      | 目                     | Ch[4]                             | Dint              | 132.0 | $\circ$           | $\mathbf{o}$   | ◙                       |
| $54 - 1$ | ٠                    |                       | Total                             | Dint              | 136.0 | $\Omega$          | $\overline{0}$ | Ø                       |
| 55 回■    | ▼                    |                       | Check_Status                      | Struct            | 140.0 |                   |                | ø                       |
| 56 包     | ٠                    | Þ                     | Value 16 Ch                       | Array[1.4] of Int | 140.0 |                   |                | Ø                       |
| 57 1     | ٠                    | ٠                     | Value 32 Ch                       | Array[1.4] of Int | 148.0 |                   |                |                         |
| 58 1     | ٠                    |                       | Value 64 Ch                       | Array[14] of Int  | 156.0 |                   |                | ☑                       |
| 59 40    | ٠                    |                       | Value_128_Ch                      | Array[14] of Int  | 164.0 |                   |                | Ξ                       |
| 60 40    | в                    | ١                     | Value_2048_Ch                     | Array[14] of Int  | 172.0 |                   |                | ☑                       |
| 61 日     | ٠                    | $\blacktriangleright$ | Value_4096_Ch                     | Array[14] of Int  | 180.0 |                   |                | Ø                       |
| 62 日 =   |                      |                       | $-$ Alarm                         | <b>Struct</b>     | 188.0 |                   |                | ☑                       |
| 63 图     | ٠                    |                       | Some Alarm Has                    | Bool              | 188.0 | false             | FALSE          | ⊡                       |
| 64 包     | ٠                    |                       | HMI Alarm                         | Int               | 190.0 | ö                 | $\Omega$       | $\overline{\bullet}$    |
| 65 1     | ٠                    | $\mathbf{r}$          | Before                            | Struct            | 192.0 |                   |                | ◛                       |
| 66 40    | ٠                    | Þ                     | Pwr Failure Ch                    | Array[14] of Bool | 202:0 |                   |                | ☑                       |
| $67 - 1$ | ٠                    | ٠                     | No_Answer_Ch                      | Array[14] of Bool | 204.0 |                   |                | Σ                       |
| 68 七     | п                    |                       | New Lc_Or_Lc_Sw Array[14] of Bool |                   | 206.0 |                   |                | ☑                       |
| 69 日     | ٠                    | Þ                     | Normal Oper NO Array[14] of Bool  |                   | 208.0 |                   |                | Ø                       |
| 70 1 =   |                      |                       | ▼ AS Mode                         | Struct            | 210.0 |                   |                | ☑                       |
| 71 4回    | ٠                    |                       | AS Value Chosen                   | SInt              | 210.0 | $\bf{0}$          | $\mathbf{o}$   | Ø                       |
| 72 40    | ٠                    |                       | AS_Value_Chosen SInt              |                   | 211.0 | $\overline{0}$    | $\overline{0}$ | Ø                       |
| 73 60    | ٠                    |                       | Chosen_AS_Value Bool              |                   | 212.0 | false             | FALSE          | 罓                       |
| 74 0     | ٠                    |                       | Chosen_AS_Value Bool              |                   | 212.1 | false             | FALSE          | ☑                       |
| 75 七     | ٠                    |                       | Chosen AS Value Bool              |                   | 212.2 | false             | <b>FALSE</b>   | ⊽                       |
| 76 包     | ٠                    |                       | Chosen AS Value Bool              |                   | 212.3 | false             | FALSE          | ☑                       |
| 77 40    | ٠                    |                       | Chosen AS Value Bool              |                   | 212.4 | false             | <b>FALSE</b>   | Ξ                       |
| 78 40    | ٠                    |                       | Chosen AS Value Bool              |                   | 212.5 | false             | FALSE          | ☑                       |
| 79 40    | ٠                    |                       | AS Value Is 6                     | Bool              | 212.6 | false             | <b>FALSE</b>   | ☑                       |
| 80 七     | ٠                    |                       | Alarm_Stop                        | Bool              | 212.7 | false             | <b>FALSE</b>   | Ξ                       |
| 81 1     | ٠                    |                       | Serial_Number_Ch DInt             |                   | 214.0 | ö                 | $\overline{0}$ | ◘                       |
| 82 包     | π                    |                       | Serial Number Ch Dint             |                   | 218.0 | $\circ$           | $\overline{0}$ | $\overline{\mathbf{v}}$ |
| 83 40    | ٠                    |                       | Serial Number Ch Dint             |                   | 222.0 | $\theta$          | $\overline{0}$ | ▽                       |
| 84 包     | ٠                    |                       | Serial Number Ch., Dint           |                   | 226.0 | $\circ$           | $\mathbf{o}$   | ◙                       |
| 85 40    | ٠                    |                       | Lc_Capacity_Chan DInt             |                   | 230.0 | $\circ$           | $\mathbf{o}$   | Ξ                       |
| 86 4回    | в                    |                       | Lc_Capacity_Chan DInt             |                   | 234.0 | $\overline{0}$    | $\mathbf 0$    | ☑                       |
| 87 包     | ٠                    |                       | Lc_Capacity_Chan DInt             |                   | 238.0 | $\overline{0}$    | $\overline{0}$ |                         |
| 88 七     | ٠                    |                       | Lc_Capacity_Chan DInt             |                   | 242.0 | ö                 | $\overline{0}$ | U                       |
| 89 包     | Ξ                    |                       | Lc Exponent Cha Dint              |                   | 246.0 | $\overline{0}$    | o              | ◘                       |
| 90 40    | ٠                    |                       | Lc_Exponent_Cha Dint              |                   | 250.0 | $\circ$           | $\overline{0}$ |                         |
| 91 40    | ٠                    |                       | Lc_Exponent_Cha Dint              |                   | 254.0 | $\circ$           | $\overline{0}$ | Ξ                       |
| 92 包     | ٠                    |                       | Lc_Exponent_Cha DInt              |                   | 258.0 | $\ddot{\text{o}}$ | $\overline{0}$ | $\overline{\mathbf{z}}$ |

*Figure 16 – PLC Function Block Variables (2/3)*

| 93   |                         |                          | a v Timer_AS_0   | TON_TIME | 262.0 |        |              | $\blacksquare$          | ☑               | ☑               | $\triangledown$         | $\triangledown$         |  |
|------|-------------------------|--------------------------|------------------|----------|-------|--------|--------------|-------------------------|-----------------|-----------------|-------------------------|-------------------------|--|
| 94   | $\leftarrow$            | ٠                        | PT               | Time     | 266.0 | T#0ms  | T#OMS        | $\overline{\mathbf{z}}$ | ▽               | ▽               | $\triangledown$         | u                       |  |
| 95   | $\bigcirc$              | ш                        | ET               | Time     | 270.0 | T#0ms  | T#OMS        | ☑                       | ☑               |                 | ⊽                       | r.                      |  |
| 96   | < 01                    | ٠                        | IN               | Bool     | 274.1 | false. | FALSE        | Ø                       | ▽               | $\triangledown$ | $\triangledown$         | v.                      |  |
| 97   | $\leftarrow$            | п                        | $\circ$          | Bool     | 274.2 | false  | FALSE        | ☑                       | ☑               |                 | $\overline{\mathsf{v}}$ | li in                   |  |
| 98   | $\leftarrow$<br>п       | $\rightarrow$            | Timer AS 5       | TON TIME | 278.0 |        |              | $\blacksquare$          | ☑               | ☑               | $\triangledown$         | $\triangledown$         |  |
| 99   | < 1                     | п                        | PT               | Time     | 282.0 | T#Oms  | T#OMS        | $\blacksquare$          | $\triangledown$ | $\triangledown$ | $\overline{\mathbf{v}}$ | m                       |  |
| h.   | $\blacksquare$          | ٠                        | ET               | Time     | 286.0 | T#Oms  | T#OMS        | $\blacksquare$          | ☑               | <b>Line</b>     | ☑                       | Km                      |  |
|      | $\blacksquare$          | ٠                        | IN               | Bool     | 290.1 | false  | FALSE        | 罓                       | $\triangledown$ | ☑               | $\triangledown$         | m                       |  |
|      | $\blacksquare$          | ٠                        | $\circ$          | Bool     | 290.2 | false  | FALSE        | 罓                       | $\triangledown$ | <b>Bird</b>     | ☑                       | post.                   |  |
|      | $\blacksquare$<br>×     | $\mathbf{v}$             | Timer_AS_4       | TON_TIME | 294.0 |        |              | $\blacksquare$          | $\triangledown$ | $\triangledown$ | $\triangledown$         | $\triangledown$         |  |
|      | < 1                     | ٠                        | PT               | Time     | 298.0 | T#0ms  | T#OMS        | $\blacksquare$          | ☑               | $\triangledown$ | $\triangledown$         | m.                      |  |
|      | $\blacksquare$          | ٠                        | ET               | Time     | 302.0 | T#Oms  | T#OMS        | $\blacksquare$          | ☑               |                 | $\triangledown$         | <b>U</b>                |  |
|      | $\bigcirc$              | п                        | $\mathsf{IN}$    | Bool     | 306.1 | false  | FALSE        | $\blacksquare$          | ☑               | ☑               | $\overline{\vee}$       | p.                      |  |
| L.   | $\leftarrow$            | н                        | Q                | Bool     | 306.2 | false. | <b>FALSE</b> | Ø                       | $\triangledown$ |                 | ⊽                       | i.                      |  |
| 1    | $\leftarrow$            | $\overline{\phantom{a}}$ | Timer_Alarm_Stop | TON_TIME | 310.0 |        |              | ☑                       | ☑               | ⊽               | ☑                       | $\overline{\mathsf{v}}$ |  |
| -11. | K                       | ٠                        | PT               | Time     | 314.0 | T#Oms  | T#OMS        | ☑                       | $\triangledown$ | ▽               | $\overline{\mathsf{v}}$ | c                       |  |
| 1    | $\overline{\mathbf{c}}$ | ٠                        | ET               | Time     | 318.0 | T#Oms  | T#OMS        | ◘                       | ☞               |                 | ⊽                       |                         |  |
| 1    | $\blacksquare$          | п                        | IN               | Bool     | 322.1 | false  | <b>FALSE</b> | ☑                       | $\triangledown$ | M               | $\triangledown$         |                         |  |
|      | 1                       | ٠                        | Q                | Bool     | 322.2 | false  | FALSE        | ☑                       | $\heartsuit$    |                 | $\triangledown$         |                         |  |

*Figure 17 – PLC Function Block Variables (3/3)*

# <span id="page-17-0"></span>**Revision History**

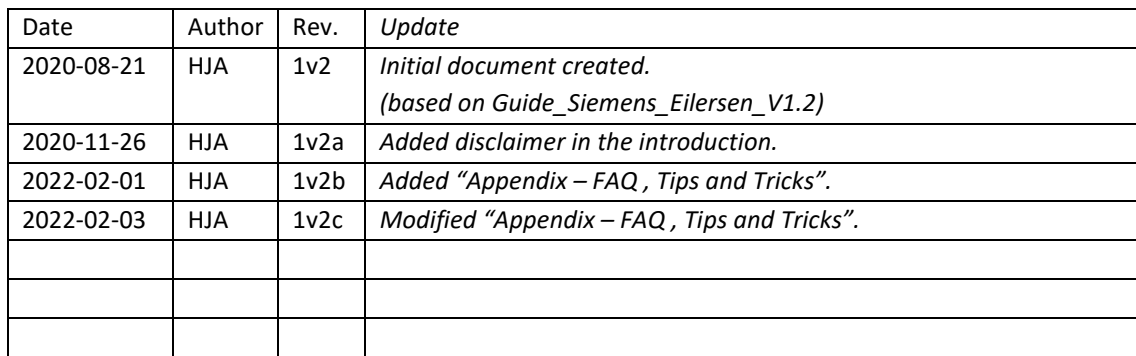

# <span id="page-17-1"></span>**Contact**

With further questions or improvement suggestions please contact us:

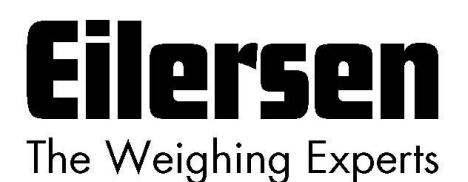

**Eilersen Electric A/S Kokkedal Industripark 4 DK-2980 Kokkedal Denmark www.eilersen.com info@eilersen.com Tel: +45 49 180 100 Fax: +45 49 180 200**

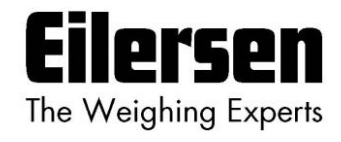